# Receiver Manager User's Manual

# **Table of Contents**

| 1. Overview                                    | 3  |
|------------------------------------------------|----|
| 2. Connection                                  | 4  |
| 3. Selecting the Operating Mode                | 5  |
| 4. Controls and Functions - Real Time Mode     | 6  |
| 4.1 Connection                                 | 9  |
| 4.2 Data Reload                                | 10 |
| 4.3 Zone Power                                 | 11 |
| 4.4 System Memory                              | 12 |
| 4.5 Basic Control                              | 13 |
| 4.6 Multi Zone                                 | 15 |
| 4.7 DSP Parameters                             | 17 |
| 4.8 Input Rename                               | 18 |
| 4.9 I/O Assign                                 | 19 |
| 4.10 Speaker Level                             | 21 |
| 4.11 Speaker Distance                          | 22 |
| 4.12 Tone Control                              | 23 |
| 4.13 DC Trigger                                | 25 |
| 4.14 Volume Trim                               | 26 |
| 4.15 Parametric EQ                             | 27 |
| 4.16 Speaker Set                               | 28 |
| 4.17 Tuner Set                                 | 30 |
| 4.18 XM Set                                    | 31 |
| 4.19 Display Set                               | 32 |
| 4.20 MULTI CH                                  | 34 |
| 4.21 Other                                     | 35 |
| 4.22 Advanced Setup                            | 36 |
| 4.23 iPod                                      | 38 |
| 4.24 NET/USB                                   | 39 |
| 5. Asynchronous Mode                           | 40 |
| 5.1 Selecting the Tuner Step                   | 40 |
| 5.2 Controls and Functions – Asynchronous Mode | 41 |
| 5.3 Connection                                 | 44 |
| 5.4 System Memory                              | 45 |
| 5.5 Input-DSP                                  | 46 |
| 6. Error Messages                              | 47 |

### 1. Overview

Receiver Manager (referred to as application hereafter) is an application which works with the Yamaha RX-V2700 (referred to as AV Receiver hereafter) connected to the PC via RS-232C. The application enables the users to setup the configurations of the AV Receiver from the GUI on the application. The application also shows the current configuration of the AV Receiver on its GUI.

### **Features**

On the GUI of the application, controls for each parameter are classified by their types so that users can control the AV Receiver easily by their own purposes. Furthermore as the application reflects the current AV Receiver setting on its GUI, users can recognize them visually. The application also supports the parameter controls which cannot be completed with the remote controller such as DC Trigger setups.

### **Supported OS**

Windows 2000, XP

(Note)

Please refer to the AV Receiver's owner's manual for the details of each function. Please locate "default.ycf" in the same folder as "ReceiverManager2700.exe".

### 2. Connection

Following is the connection between the AV Receiver and the PC.

### **Port Connection**

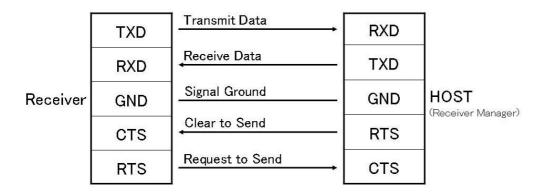

### RX-V2700's D-SUB9 (Male) RS-232C Port Assignment

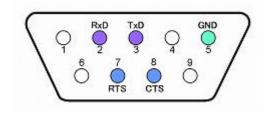

**D-SUB9 Port Assignment** 

### **How to Connect**

Turn off the AV Receiver and connect the COM port on the PC which the application is installed and the RS-232C port on the rear panel of the AV Receiver with a null modem cable.

### (Note)

COM1 to COM16 are supported by the application.

# 3. Selecting the Operating Mode

The application has two modes; Real Time Mode and Asynchronous Mode.

#### **Real Time Mode:**

In Real Time Mode, connected AV Receiver can be controlled via RS-232C like a wired remote controller. Clicking the buttons on the application the control command will be sent immediately to the connected AV Receiver.

#### **Asynchronous Mode:**

In Asynchronous Mode, the entire configuration can be sent to the AV Receiver with a single click of the button. Users will edit the entire configuration on the application first, then download the configuration to the connected AV Receiver. Likewise the current entire configuration can be uploaded from the AV Receiver to the application. The configuration can be saved on the files.

When the application started, the following message will appear. Select in which mode the application will be started.

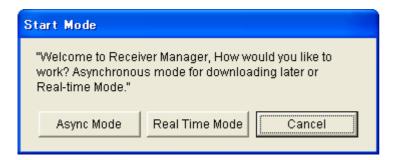

### 4. Controls and Functions - Real Time Mode

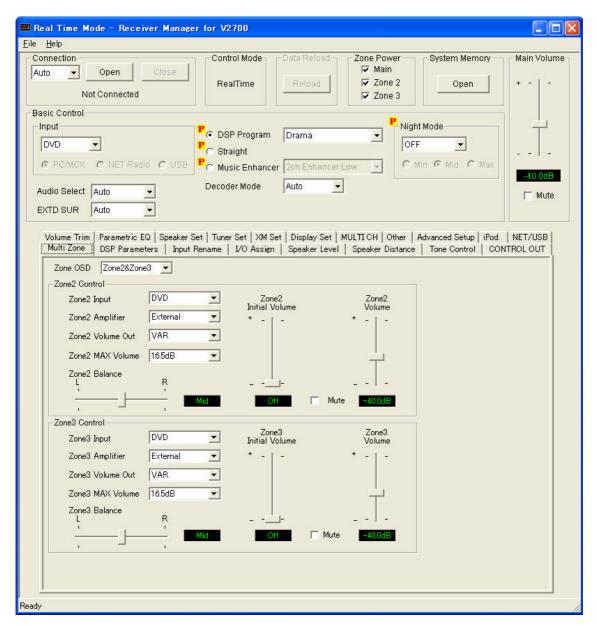

### 1. Connection

Selects COM port on the PC and starts communicating with AV Receiver.

#### 2. Data Reload (Real Time Mode Only)

Reloads the current configurations from the AV Receiver and reflect these values on its GUI.

#### 3. Zone Power (Real Time Mode Only)

Turns Main/Zone2/Zone3 on or to the standby mode.

#### 4. System Memory

Saves (Loads) the set of configuration of System Memory, Main Volume Memory, Zone2 Volume Memory and Zone3 Volume Memory to (from) the application's RAM. These controls will be used when

these Memories are edited.

### 5. Basic Control

Controls basic functions of the AV Receiver from each control.

### 6. Parameter Control Page

Controls the detailed settings of the AV Receiver on from each page.

#### Multi Zone

Controls Zone2 and Zone3 functions.

#### **DSP Parameters**

Adjusts the DSP Parameters for each DSP Program.

#### **Input Rename**

Changes the name of the inputs.

#### I/O Assign

Assigns jacks according to the component to be used.

#### **Speaker Level**

Adjust the speaker levels for each channel.

#### **Speaker Distance**

Adjust the speaker distance for each channel.

#### **Tone Control**

Adjusts the tonal balance of the speaker and headphone output.

#### **CONTROL OUT**

Sets up the CONTROL OUT output configuration.

#### **Volume Trim**

Adjusts the volume Trim for each input.

#### Parametric EQ

Adjusts the tonal quality for each speaker.

#### **Speaker Set**

Selects the size of each speaker, the speakers for low-frequency signal output, etc.

#### **Tuner Set**

Sets up the band and frequencies for current and preset stations.

#### **XM Set**

Sets up the preset channels.

#### **Display Set**

Adjusts the setting of the GUI and front panel settings.

#### **MULTI CH**

Sets the direction of the signals input into the center, subwoofer and surround channels for the source component connected to the MULTI CH INPUT jacks.

#### Other

Sets the other settings.

### **Advanced Setup**

Adjusts the Advanced Setup settings.

### iPod

Adjusts the iPod settings.

### **NET/USB**

Adjusts the NET/USB settings.

Details of the controls in each page are described in the following section.

### 4.1 Connection

Selects COM port on the PC and starts communicating with AV Receiver.

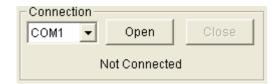

When the application is run, it searches the valid COM port on the PC and adds them in the list of the COM port selection. Supported COM port is from COM1 to COM16. Below the "Open" and "Close" button is shown the connection status. The application has following two ways to connect to the AV Receiver.

### **Manual Connection**

Select an appropriate COM port from the list (from COM1 to COM16) and click "Open" button, and the application will open the designated port and start connection with AV Receiver.

#### **Auto Connection**

Select "Auto" from the list and click "Open" button, and the application will open the COM port with lower number one by one and check if the AV Receiver is connected. Once the application finds a connected AV Receiver it stops the auto searching.

Once connecting with the AV Receiver is done, the application uploads the current configuration of the AV Receiver. After the uploading is completed, the application reflects the uploaded configuration on its GUI and enables each control.

#### (Note)

This process may take a few minutes to complete.

### 4.2 Data Reload

When the application detected the possibilities of the discrepancies between the AV Receiver configuration and the application GUI, it enables the "Reload" button in order to reload the AV Receiver's configuration to the application. Such discrepancies may occur under the situation when errors happened such as communication timeout, parameter error, etc.

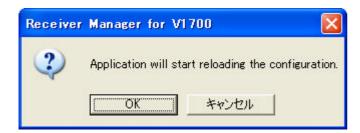

This function is available only in Real Time mode.

# 4.3 Zone Power

Use to turn Main/Zone2/Zone3 on or off.

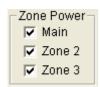

This function is available only in Real Time mode.

### 4.4 System Memory

Use when System Memory, Main Volume Memory, Zone2 Volume Memory or Zone3 Volume Memory needs to be edited.

Press System Memory "Open" button, and the following dialog box will appear.

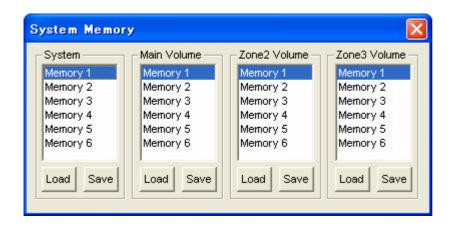

Select a memory number from the list, then click 'Load' or 'Save' button.

When "Save" is clicked the current configuration will be saved on the Memory of AV Receiver. The mark indicates the parameter is an element of System Memory.

When "Load" is clicked the configuration saved on the Memory will be recalled. Then the following message will appear.

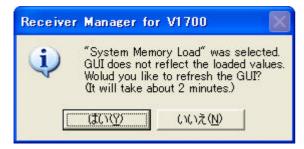

When "Yes" is clicked the application will reload the configuration of AV Receiver. It takes about 2 min. When "No" is clicked the reloading process will be skipped. In such case, the application may not be synchronized with AV Receiver.

### 4.5 Basic Control

Use to control basic functions of the AV Receiver from each control.

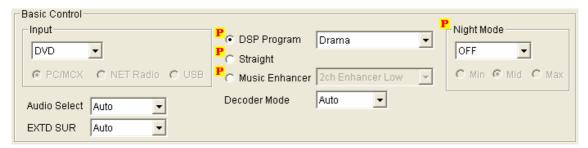

### **Input**

Use to select the current input.

### **Audio Select**

Use to select the type of input signal.

#### **Decoder Mode**

Use to select the input mode for sources connected to the DIGITAL INPUT jacks.

(Note)

"AAC" is only valid for J (Japan) model.

#### EX/ES

Use to switch between 5.1 or 6.1/7.1 channel playback of multi-channel software.

### **DSP Program**

Use to select a DSP program for the current input.

#### Straight

Use to switch the sound fields off or on. When STRAIGHT is selected, input signals are output directly from their respective speakers without effect processing.

### **Music Enhancer**

Use to select a MusicEnhancer for the current input.

### **Night Mode**

Use to turn on or off the night listening modes.

#### **Night Mode Parameter**

Use to select the effect level of the night listening modes selected on "Night Mode".

# **Main Volume**

Use to adjust the main volume value. Checking "Mute" check box enables the mute function.

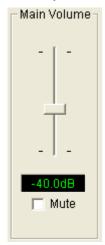

#### 4.6 Multi Zone

Use to control Zone2 and Zone3 functions.

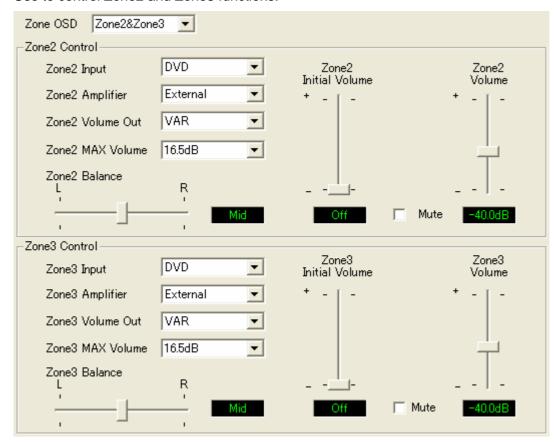

#### **Zone2 Control**

#### **Zone2 OSD**

Use this feature to display the operational status of Zone2 as well as Zone3 on the Zone2 video monitor connected to the ZONE2 VIDEO jacks on the rear panel of this unit.

#### **Zone2 Input**

Use to select the source which played in Zone2.

#### **Zone2 Amplifier**

Use to select how the Zone2 speaker will be amplified. When "Internal" (INT:Surround / INT:Presence / INT:Both) is selected, Zone2 Volume Out will be forced to be "VAR".

#### **Zone2 Volume Out**

Use to select whether the Zone2 Volume value will be fixed or variable. Select VAR for variable volume control.

#### **Zone2 MAX Volume**

Use to adjust the Zone2 maximum volume level.

#### **Zone2 Balance**

Use to adjust the Zone2 speaker balance.

#### **Zone2 Initial Volume**

Use to adjust the Zone2 volume when power supply of Zone2 is turned on.

### **Zone2 Volume**

Use to adjust the Zone2 Volume. Selecting "Mute" enables the Zone2 mute function. When "FIX" is selected for "Zone2 Amplifier", the Zone2 Volume control will not take effect.

### **Zone3 Control**

Refer "Zone2 Control".

### 4.7 DSP Parameters

Use to adjust the DSP Parameters for each DSP Program.

Adjustable parameters differ between the DSP Programs.

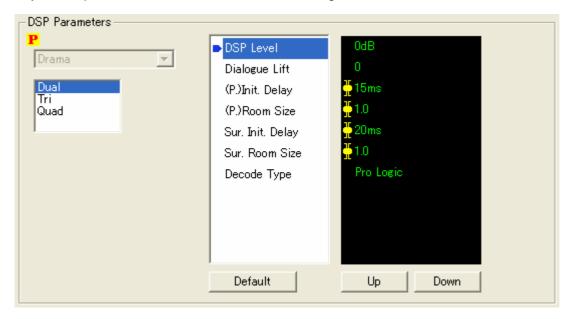

The DSP Parameters for the currently selected DSP Program in the "Basic Control" can be adjusted in this page. DSP Program selection in the "Basic Control" area is needed prior to the DSP Parameter adjustment.

#### How to set up

- a ) Select the sound field from Dual / Tri / Quad
- b) Select a parameter to be adjusted.
- c) Change the value by clicking the "Up" or "Down" button.
  - \*Parameters with slider mark can be also adjusted using the slider bar right next to the parameter value list.

Default values can be set by clicking "Default" button.

### 4.8 Input Rename

Use to change the name of the inputs.

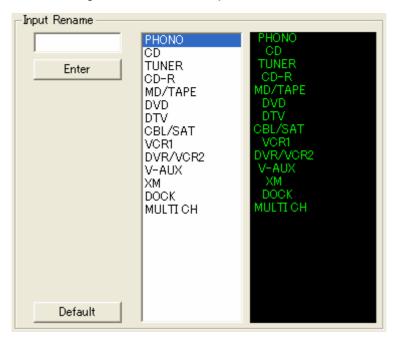

Maximum number of the characters is eight characters. The following characters are recognizable for AV Receiver.

Alphabet : 'a' to 'z', 'A' to 'Z'

Numbers : '0' to '9'

Symbols : ! \* + , - . / : < > ? etc

Space

#### How to set up

- a) Select an input which will be renamed from the list.
- b) Type in the new name in the text box (max eight characters).
- c) Click "Enter" to set the new name to the AV Receiver. The new name will be shown in the list right next to the input list.

(Note)

Please do not use characters which are not recognizable for the AV Receiver.

### 4.9 I/O Assign

Use to change the assignment of each I/O port according to the component to be used. Change the following parameters to reassign the respective jacks and effectively connect more components. "Component IN", "Coaxial IN", "Optical IN", "Optical OUT" and "HDMI IN" can be set up from this control.

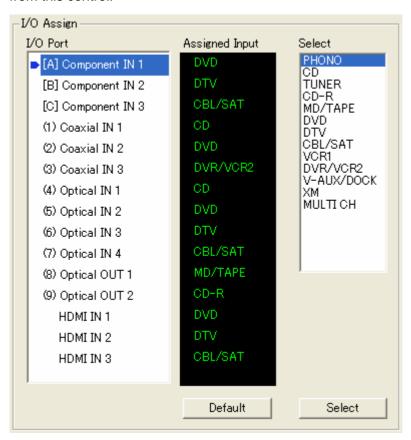

Following is the assignable jack list for each I/O port.

| Component IN | DVD ,DTV ,CBL/SAT ,VCR1 ,VCR2/DVR ,V-AUX/DOCK                         |
|--------------|-----------------------------------------------------------------------|
| Coaxial IN   | PHONO , CD , CD-R , MD/TAPE , DVD , DTV , CBL/SAT , VCR1 , VCR2/DVR , |
|              | V-AUX/DOCK ,MULTI CH                                                  |
| Optical IN   | PHONO ,CD ,CD-R ,MD/TAPE ,DVD ,DTV ,CBL/SAT ,VCR1 ,VCR2/DVR           |
| Optical OUT  | PHONO ,CD ,CD-R ,MD/TAPE ,DVD ,DTV ,CBL/SAT ,VCR1 ,VCR2/DVR ,         |
|              | V-AUX/DOCK                                                            |
| HDMI IN      | DVD ,DTV ,CBL/SAT ,VCR1 ,VCR2/DVR ,V-AUX/DOCK                         |

#### How to set up

- a) Select one port from the "I/O PORT" list.
- b) Select one Input to be assigned to the selected port from the "Select" list.
- c) Click "Select" to assign the selected input to the port.

The assignment can be set to default value by clicking "Default" button.

### (Note)

When identical input is selected for multiple port of the same group, AV Receiver shows "None" for the port which has lower priority (i.e. the port with higher number).

# 4.10 Speaker Level

Use to adjust the Speaker Level for each channel.

Moving the slider changes the Speaker Level for the corresponding channel.

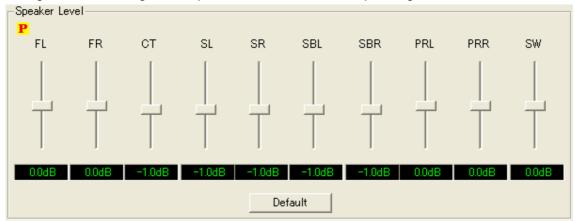

By clicking "Flat" button, the entire channel can be set to 0.0dB at once.

### 4.11 Speaker Distance

Use this feature to manually input the distance of each speaker and adjust the delay applied to the respective channel. Ideally, each speaker should be the same distance from the main listening position. However, this is not possible in most home situations. Thus, a certain amount of delay must be applied to the sound from each speaker so that all sound will arrive at the listening position at the same time.

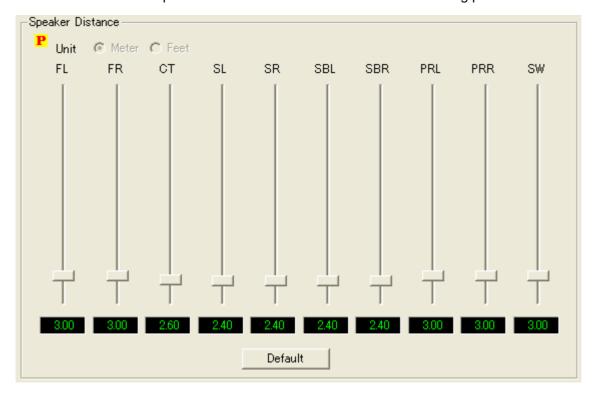

Value can be adjusted by moving the corresponding slider bar. The unit is shown by Meter or Feet, but the unit cannot be changed from the application. The unit is fixed to the value set to the AV Receiver when the application uploaded the current configuration from the AV Receiver during the initial setup.

Default values can be set by clicking the "Default" button.

### 4.12 Tone Control

Tone Control, LFE Level, Audio Delay and Dynamic Range can be adjusted.

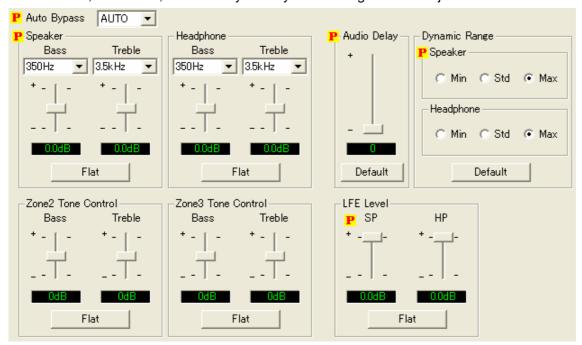

### **Tone Control**

Use to adjust the tonal balance of Bass/Treble for both speaker and headphone outputs.

#### **Tone Bypass**

Use to automatically bypass the tone control when Bass and Treble are set to 0 dB.

#### **Speaker**

Use to adjust the frequency and gain for Bass and Treble for speaker output.

#### Headphone

Use to adjust the frequency and gain for Bass and Treble for headphone output.

#### **Zone2/3 Tone Control**

Use to adjust the gain for Bass and Treble for Zone2/3 output.

Default values can be set by clicking "Flat" button.

### Audio Delay

Use to delay the sound output and synchronize it with the video image. This may be necessary when using certain LCD monitors or projectors.

#### **Dynamic Range**

Use to select the amount of dynamic range compression to be applied to your speakers and headphones. This setting is effective only when the unit is decoding Dolby Digital and DTS signals

Default value can be set by clicking the "Default" button.

### **LFE Level**

Use to adjust the output level of the LFE (low-frequency effect) channel according to the capacity of your subwoofer or headphones. The LFE channel carries low frequency special effects which are only added to certain scenes. This setting is effective only when this unit decodes Dolby Digital or DTS signals.

#### 4.13 CONTROL OUT

Use to program CONTROL OUT.

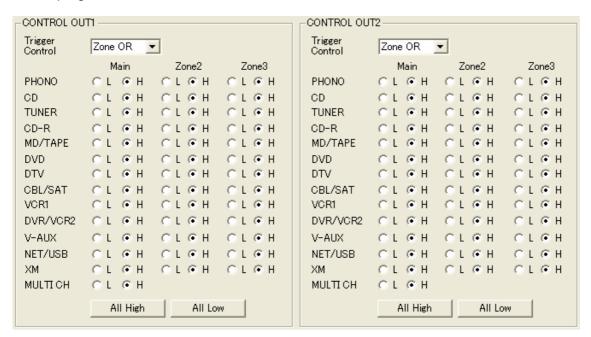

Each CONTROL OUT can be set to high (H) or low (L) for each zone input. You can also select which zone the CONTROL OUT will be used in. For example, if CONTROL OUT1 is set to Main Zone, and the Main Zone for DVD is set to H, when the DVD is selected in the Main Zone, CONTROL OUT1 will output high voltage (12V). When CONTROL OUT1 is set to Main Zone, and Main Zone for CD is set to L, when the CD is selected in the Main Zone, CONTROL OUT1 will output low voltage (0V). You can use this CONTROL OUT to interface with other equipment like screens, drapes, etc.

CONTROL OUT is a control expansion terminal which is used to control the external equipment attached to the trigger output port. CONTROL OUT terminals (CONTROL OUT1 and CONTROL OUT2) can be programmed to output +12V(H) or 0V(L) signal corresponding to the selected input for each zones (Main/Zone2/Zone3).

#### **Trigger Control**

Use to select Trigger Control setting. When "H" is set for the selected input for the zone selected by "Trigger Control", the output of the CONTROL OUT terminal will be +12V (H). When "Zone OR" is selected, when one of the selected input of Main, zone2 or zone3 are set to H, the output of the CONTROL OUT terminal will be +12V (H).

### High/Low

Use to set H or L for each input of Main, Zone2 and Zone3.

By clicking "All High" button, all inputs of all zones can be set to H. By clicking "All Low" button, all inputs of all zones can be set to L.

### 4.14 Volume Trim

Use to adjust the Volume Trim for each input.

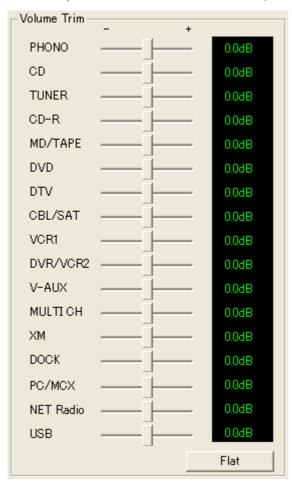

Moving the slider bar changes the Volume Trim for the corresponding input of the AV Receiver. Clicking "Flat" button sets Input Trim value for al inputs to 0.0dB.

### 4.15 Parametric EQ

Adjusts the tonal quality for each speaker.

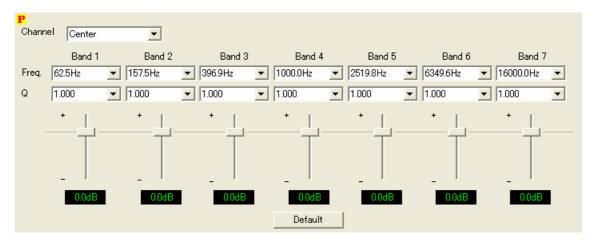

### **Channel**

Use to select the target channel.

### **Band**

Total seven band Parametric EQ can be adjusted. The controls correspond to Band #1 to Band #7 from the left. Freq, Q and Gain can be adjusted for each band.

### Freq:

Use to change the center frequency of the filter for the corresponding band.

Q

Use to change the Q factor of the filter for the corresponding band.

### Gain

Use to adjust the gain of the filter for the corresponding band.

Default values can be set by clicking the "Default" button.

### 4.16 Speaker Set

Use to change the configuration of each speaker in accordance with the types of speakers connected to the AV Receiver.

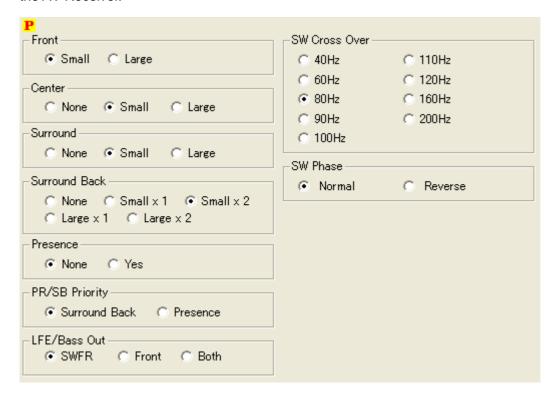

### **Front**

Use to select the size of the front speakers.

### **Center**

Use to select the size of the center speakers.

#### Surround

Use to select the size of the surround speakers.

When "None" is selected the Surround Back will be automatically set to "None".

#### **Surround Back**

Use to select the size and the number of the surround speakers.

#### **Presence**

Use to select whether presence speaker is used or not.

#### PR/SB Priority

Surround back and presence speakers do not output sound simultaneously. Select to prioritize either speaker set when playing sources that contain surround back channel signals using CINEMA DSP sound field programs.

### **LFE/Bass Out**

Use to select which channel (Main, SWFR or Both) the low frequency signals are direct to.

### **SW Cross Over**

Use to select a cross-over (cut-off) frequency for all low-frequency signals. All frequencies below the selected frequency are sent to the subwoofer.

### **SW Phase**

Use to select the phase of the subwoofer.

### 4.17 Tuner Set

Use to setup the band and frequencies for current and preset stations.

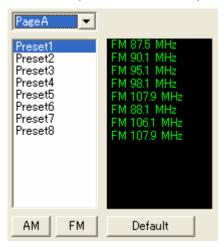

AV Receiver has five preset groups (A –E), and each preset group has eight preset stations (Preset1 to 8). Each preset memorizes the band (FM/AM) and frequency. The current station can be set in the "Current" page.

#### How to set up

- a) Select a group from "Current", "Page A", ..., "Page E".
- b) Select a preset to be edited. When "Current" page is selected only one station can be set.
- c) Clicking "AM" or "FM" button shows the frequency list of corresponding band. Select one frequency from the list. The change of the station is reflected to the list right next to the Preset list.

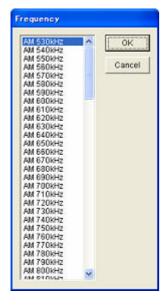

Default values can be set by clicking the "Default" button.

### 4.18 XM Set

Use to setup the preset channels.

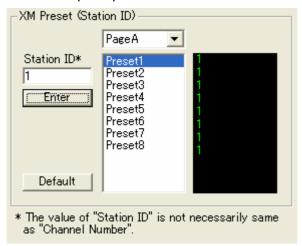

This function is available only for USA and Canada models.

### **XM Preset**

- 1) Select a group from "PageA", "PageB", ..., "PageE".
- 2) Select a number from "Preset1", "Preset2", ..., "Preset3".
- 3) Input Station ID (0~255) and press "Enter" key.
- \* The value of "Station ID" is not necessarily be same as "Channel Number".
- \* We recommend to use this feature for backing up the preset settings which have already been set on the receiver unit (in Async Mode).

### 4.19 Display Set

Use to change the GUI and front panel display setting.

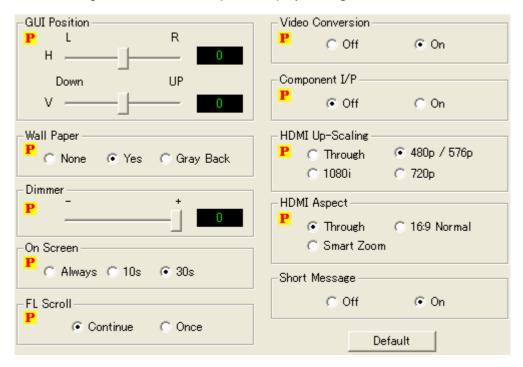

### **GUI Position**

Use to adjust the vertical and horizontal position of the GUI display.

#### **Wall Paper**

Use to select the background when no image is input from an external source. If you do not want to display the background, select "None".

#### Dimmer

Use to adjust the brightness of the front panel display.

### **On Screen**

Use this feature to set the amount of time to display the XM Satellite Radio information or iPod menu in the OSD after you perform a certain operation.

#### **FL Scroll**

Use this feature to set whether to display the information (such as song title or channel name) in the front panel display in a continuous manner or by the first 14 alphanumeric characters after scrolling all characters once when "XM" or "DOCK" is selected as the input source.

### **Video Conversion**

Use to activate or deactivate the component interlace/progressive conversion.

### **Component I/P**

Use to activate or deactivate the analog I/P conversion of the analog video signals input.

### **HDMI Up-Scaling**

Use this feature to activate or deactivate the HDMI upconversion of the analog video signals input at the composite video, S-video and component video jacks.

### **HDMI Aspect**

Use to select the HDMI aspect ration.

### **Short Message**

Use to turn on/off the short message display.

Default values can be set by clicking the "Default" button.

### 4.20 MULTI CH

Use to edit MULTI CH Input Set.

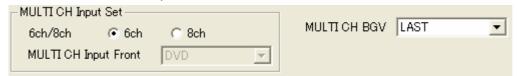

### **MULTI CH Input Set**

#### 6ch/8ch

Select the numbers of channel for the MULTI CH Input. When "8ch" is selected, analog audio input terminal of the selected input can be used as Front L/R channel for the MULTI CH Input.

### **MULTI CH Input Front**

Select one Input to which front signals from an external decoder will be input.

#### **MULTI CH BGV**

Use this feature to select the video source played in the background of the sources input from the MULTI CH INPUT jacks.

### **4.21 Other**

Use to change the other settings.

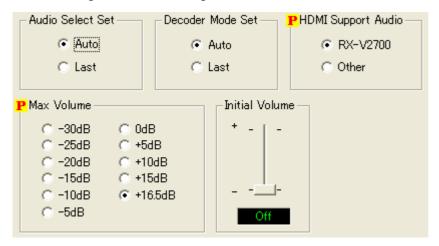

### **Audio Select Set**

Use to designate the default input mode this unit selects when the power is turned on and the input source (such as a DVD player) is connected to the DIGITAL INPUT jacks on this unit.

### **Decoder Mode Set**

Use to select the decoder used by this unit.

### **HDMI Support Audio**

Select whether to play back HDMI audio signals on this unit or on another HDMI component connected to the HDMI OUT jack of this unit.

### **Max Volume**

Use to set the maximum volume level so that the sound output level will not increase beyond the limited volume level.

### **Initial Volume**

Use to set the volume level of the main room when the power of this unit is turned on.

### 4.22 Advanced Setup

Use to change the Advanced Setup settings.

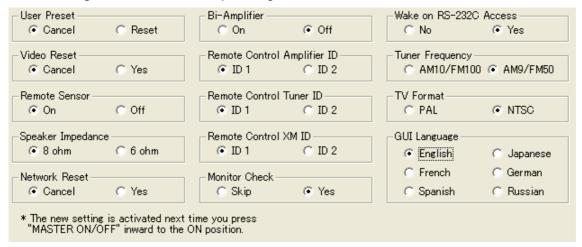

### **User Preset**

Use to reset all the parameters of this unit to the initial factory settings with the exception of System Memory and Auto Setup Settings.

#### Video Reset

Use to initialize the parameter settings for Display Set in Option Menu.

### Remote Sensor

Use to activate or deactivate the signal-receiving capability of the remote control sensor on the front panel of this unit.

#### Speaker Impedance

Use to set the impedance of this unit .

#### **Network Reset**

Use to reset the network settings of this unit to the initial factory settings.

#### Remote Control Amplifier ID

Use to set the AMP ID of this unit for remote control recognition.

### **Remote Control Tuner ID**

Use to set the tuner ID of this unit for remote control recognition.

#### Remote Control XM ID (USA and Canada models only)

Use to switch the XM-related remote control codes between ID1 and ID2.

### **Monitor Check**

Use to set the monitor check function of this unit.

### **Bi-Amplifier**

Use to activate or deactivate the bi-AMP function.

### Wake on RS-232C Access

Use to set this unit to transmit data via the RS-232C interface when this unit is in the standby mode.

### **Tuner Frequency (Asia and General models only)**

Use to set the tuner frequency step according to the frequency spacing in your area.

### **TV Format**

Use to set the color encoding format of your television.

### **GUI Language**

Use to select the language of your choice that appears in the GUI menu of this unit.

\* The new setting is activated next time you press MASTER ON/OFF inward to the ON position to turn on the power of this unit, Zone 2 and Zone 3.

### 4.23 iPod

Use to change the iPod settings.

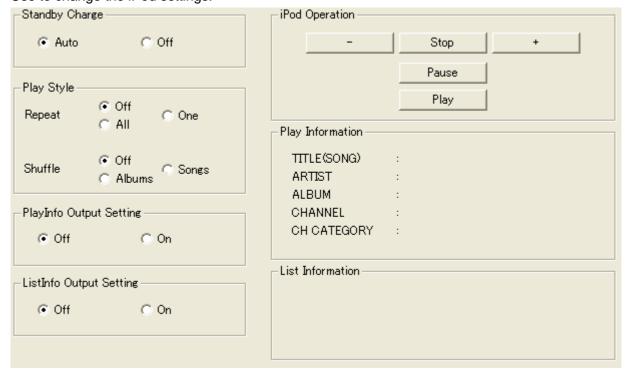

### **Standby Charge**

Selects whether this unit charges the battery of the connected iPod or not when this unit is in the standby mode.

### **Play Style**

Sets the Play Style settings.

#### **PlayInfo Output Setting**

Use to turn on/off the Play Information display.

### **ListInfo Output Setting**

Use to turn on/off the menu browse Information display.

#### **iPod Operation**

Use to controlling iPod in the simple remote mode.

### **Play Information**

Play information is displayed when "PlayInfo Output Setting" is on.

### **List Information**

Menu browse information is displayed when "ListInfo Output Setting" is on.

### **4.24 NET/USB**

Use to change the NET/USB settings.

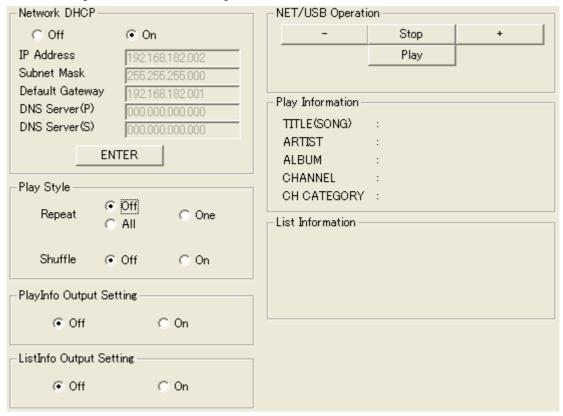

### **Network DHCP**

Use this feature to view the network parameters (IP address, etc.) or to change them manually.

### Play Style

Sets the Play Style settings.

#### **PlayInfo Output Setting**

Use to turn on/off the Play Information display.

### **ListInfo Output Setting**

Use to turn on/off the menu browse Information display.

#### **NET/USB Operation**

Use to controlling NET/USB in the simple remote mode.

### **Play Information**

Play information is displayed when "PlayInfo Output Setting" is on.

#### **List Information**

Menu browse information is displayed when "ListInfo Output Setting" is on.

# 5. Asynchronous Mode

In this section the Asynchronous Mode is explained. In Asynchronous Mode the entire configuration edited on the application can be downloaded to the AV Receiver with a single click of a button. Likewise the entire current configuration of the AV Receiver can be uploaded to the application.

### 5.1 Selecting the Tuner Step

When 'Async Mode' is selected, the following message will appear.

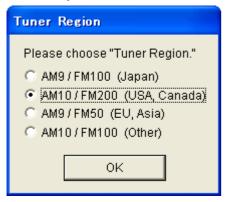

The number shows the tuner frequency step in kHz. For example, 'AM9 / FM100' means that the AM frequency increases by 9kHz while FM frequency increases by 0.1MHz. For the US and Canadian model, please select 'AM10 / FM200'.

# 5.2 Controls and Functions – Asynchronous Mode

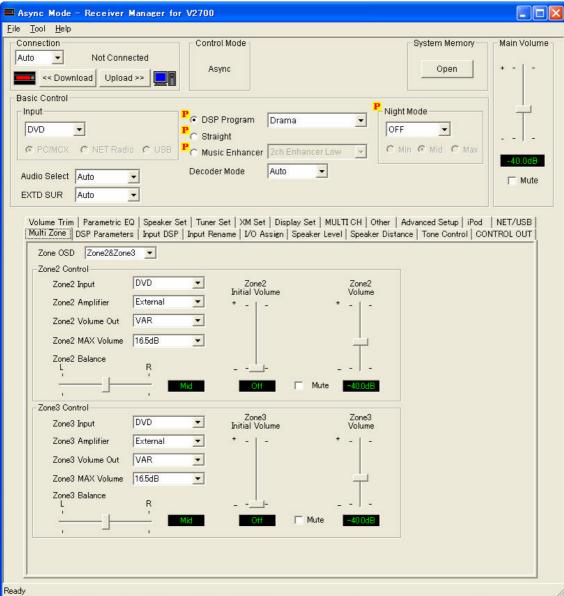

#### 1. Connection

Selects COM port on the PC and starts communicating with AV Receiver.

#### 2. System Memory

Saves (Loads) the set of configuration of System Memory, Main Volume Memory, Zone2 Volume Memory and Zone3 Volume Memory to (from) the application's RAM. These controls will be used when these Memories are edited.

### 3. Basic Control

Controls basic functions of the AV Receiver from each control.

#### 4. Parameter Control Page

Controls the detailed settings of the AV Receiver on from each page.

#### Multi Zone

Controls Zone2 and Zone3 functions.

#### **DSP Parameters**

Adjusts the DSP Parameters for each DSP Program.

#### **Input Rename**

Changes the name of the inputs.

#### I/O Assign

Assigns jacks according to the component to be used.

#### **Speaker Level**

Adjust the speaker levels for each channel.

#### **Speaker Distance**

Adjust the speaker distance for each channel.

#### **Tone Control**

Adjusts the tonal balance of the speaker and headphone output.

### **DC** Trigger

Sets up the DC Trigger output configuration.

#### **Volume Trim**

Adjusts the volume Trim for each input.

#### Parametric EQ

Adjusts the tonal quality for each speaker.

#### **Speaker Set**

Selects the size of each speaker, the speakers for low-frequency signal output, etc.

#### **Tuner Set**

Sets up the band and frequencies for current and preset stations.

#### **XM Set**

Sets up the preset channels.

#### **Display Set**

Adjusts the setting of the GUI and front panel settings.

### **MULTI CH**

Sets the direction of the signals input into the center, subwoofer and surround channels for the source component connected to the MULTI CH INPUT jacks.

#### Other

Sets the other settings.

#### **Advanced Setup**

Adjusts the Advanced Setup settings.

#### **iPod**

Adjusts the iPod settings.

#### **NET/USB**

Adjusts the NET/USB settings.

\* Please refer from 4.6 to 4.19 for the usage of the controls listed above.

### Input DSP

Selects the DSP Programs (or Straight) for each Inputs.

Details of the controls in each page are described in the following section.

#### 5.3 Connection

Use to select the COM port which the AV Receiver is connected to.

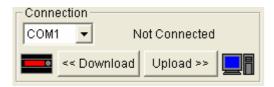

The application will search the available COM port during the start up, and lists only the detected port in the list. Maximum port number is COM16. The connection status with the AV Receiver will be shown below the buttons. The application supports two modes for selecting the COM port.

#### **Manual Connection:**

Select the COM port which the AV Receiver is connected to from the list manually. Select the appropriate port from the detected port list.

#### **Auto Connection:**

Application will search the available COM port for the connected AV Receiver automatically. Select 'Auto' from the list to use this function.

After selecting 'Auto' press 'Upload' or 'Download'.

When the 'Upload' button is clicked and the application found the connected AV Receiver, the application will start uploading the configuration from the found AV Receiver to the application.

When the 'Download' button is clicked, the below dialog box will appear.

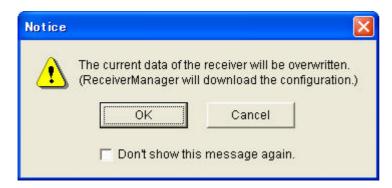

If you want to continue, press "OK" button. If application found the connected AV Receiver, the application will start downloading the configuration from the application to the found AV Receiver. (If you don't want to see this dialog box next time, put a check mark in the "Don't show this message again" box.)

Both uploading and downloading process will take five to eight minutes. While uploading or downloading the configuration the other operations on the application are prohibited. When the uploading or downloading is cancelled and error message will appear.

### **5.4 System Memory**

Use when System Memory, Main Volume Memory, Zone2 Volume Memory or Zone3 Volume Memory needs to be edited.

Press System Memory "Open" button, and the following dialog box will appear.

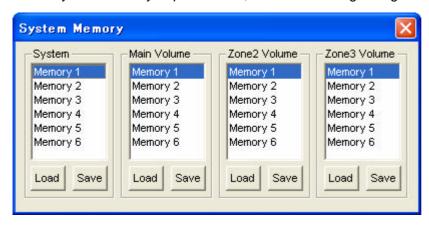

Select a memory number from the list, then click 'Load' or 'Save' button. The mark ightharpoonup indicates the parameter is an element of System Memory.

When 'Load' is clicked the configuration saved on the RAM of the application will be reflected to the controls on the application.

When 'Save' is clicked the configuration edited on the controls are saved on the RAM of the application.

The saved configuration will be sent to the AV Receiver during the 'Download' process. Likewise during the 'Upload' process the configuration of each memory will be uploaded and overrides the RAM of the application.

### 5.5 Input-DSP

Use to select the DSP program (or Straight) for each Input.

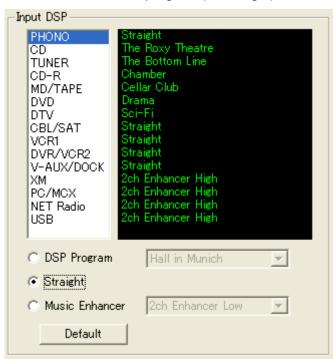

Click an Input you are going to edit from the list box, and then select a DSP Program from the list below. When no DSP Program is preferred check 'Straight'. The DSP Program shown next to 'Straight' is the DSP program which will be selected next time the Straight is deactivated.

By clicking the 'Default' button the default setting will be recalled.

## 6. Error Messages

The application shows the error messages upon the occurrence of a certain error during the communication with the AV Receiver.

#### "Communication error has occurred during initialization."

Communication timeout has occurred while the application in uploading the current configuration during the initialization process.

#### "COM port error has occurred."

Invalid COM Port was selected. It is possible that the selected COM port is already used by other applications, or that the selected port is not a valid serial port.

### "Connection check error has occurred"

An Error has occurred during the periodical connection check. Please confirm the cable connection.

#### "Command timeout has occurred."

Communication timeout has occurred during the control process.

#### "Cable Check Error"

The application detected an abnormal condition in cable connection, and the designated command could not be transmitted.